# **You must complete the AHA Course Online Module before any AHA skills check.**

### **1. LOCATE ASSIGNED MODULE**

- o Search your UC Davis email for AHA
	- Email subject: **AHA Course Assignment on eLearning.heart.org**
	- Email sender: donotreply=heart.org@mg.elearning.heart.org On Behalf Of eLearning.heart.org
- o **Click the module link**: states "Click here to enroll in this course [online module name]"
- o If you can't find your module:
	- Check your spam or clutter folder
	- Modules are sent to your UC Davis email
		- **Only exceptions:** Incoming Pharmacy and Physicians Residents. Check with your program manager for the email the module was sent to.

#### **2. ACTIVATE AND COMPLETE MODULE**

o Click Activate button

f file https://elearning.heart.org/mycourse

- o Complete assigned AHA module
	- All modules are located in the AHA eLearning hub: [https://elearning.heart.org](https://elearning.heart.org/)
- o **First-time AHA users:** You **MUST** set up an AHA account using the instruction above

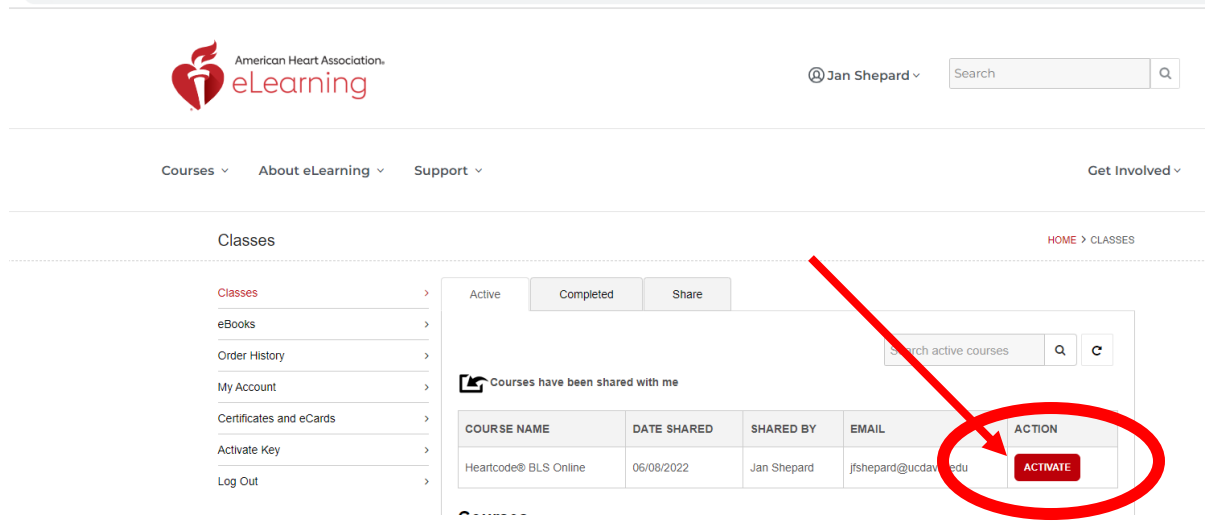

#### **3. COMPLETE COURSE SURVEY**

- **4. OBTAIN COURSE COMPLETION CERTIFICATE**
	- o **Take a picture or print** your course completion certificate and bring to the AHA class

## **5. BRING MODULE COMPLETION CERTIFICATE TO CLASS FOR SKILLS CHECK OFF**

- o **Bring certificate to the AHA class** (picture or printed)
	- **This must be completed the MODULE before any skills check**